## **Инструкция по настройке VPN-соединения между модемом OnCell G3110 и маршрутизатором EDR-G903**

Оборудование.

- 1. Маршрутизатор EDR-G903
- 2. Модем OnCellG3110
- 3. 2 компьютера

Топология сети

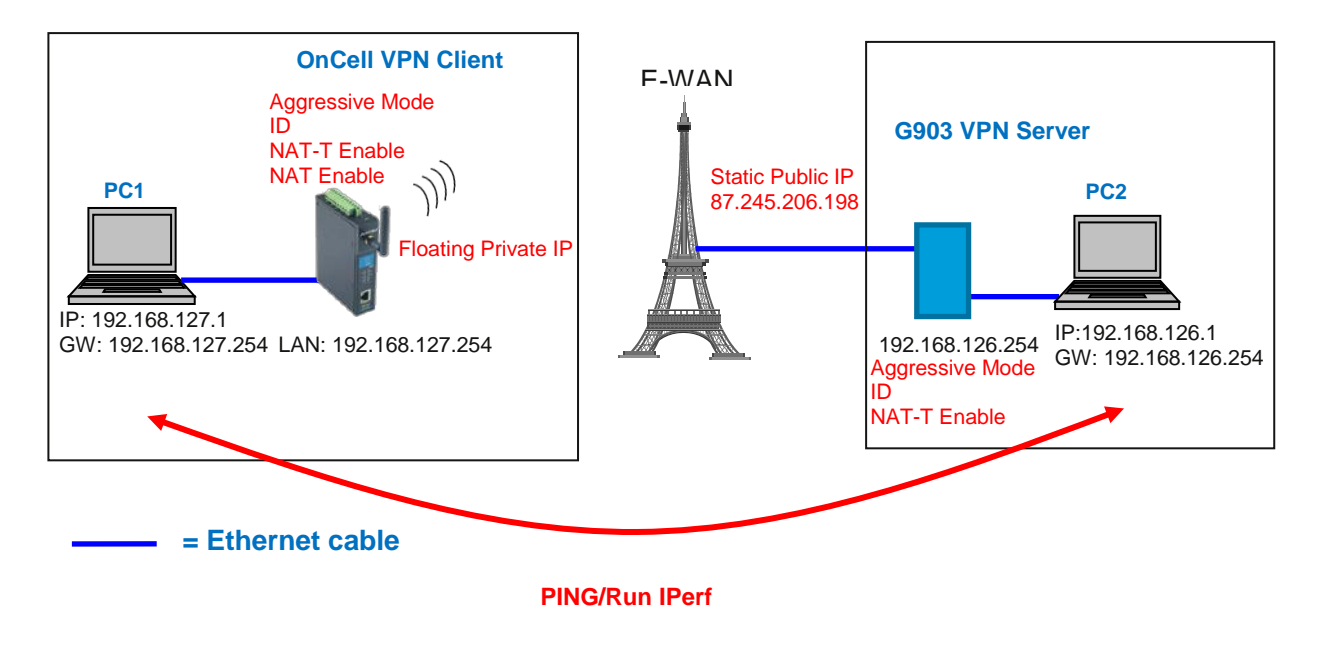

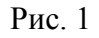

С одной стороны имеем модем OnCell G3110, имеющий выход в интернет через Floating IP, выделяемый провайдером. Модем является шлюзом для сети 192.168.127.X и имеет в этой сети IP-адрес 192.168.127.254. С другой стороны – маршрутизатор, имеющий выход в интернет через статический IP-адрес, выделенный провайдером (в рассматриваемом примере – 87.245.206.198). Маршрутизатор является шлюзом для сети 192.168.126.Х и имеет в этой сети IP-адрес 192.168.126.254. Модем является VPN-клиентом, а коммутатор VPN-сервером. Обратите внимание, что при настройке тоннеля VPN по протоколу IPSec, необходимо, чтобы локальные сети с одной и с другой стороны не пересекались!

Настройка VPN-сервера.

- 1. С помощью браузера откройте WEB-интерфейс коммутатора EDR-G903.
- 2. В пункте меню Network/Interface/WAN1 укажите конфигурацию, выданную провайдером (статический IP-адрес, маску подсети, шлюз и DNS-сервер). Нажмите кнопку Activate.

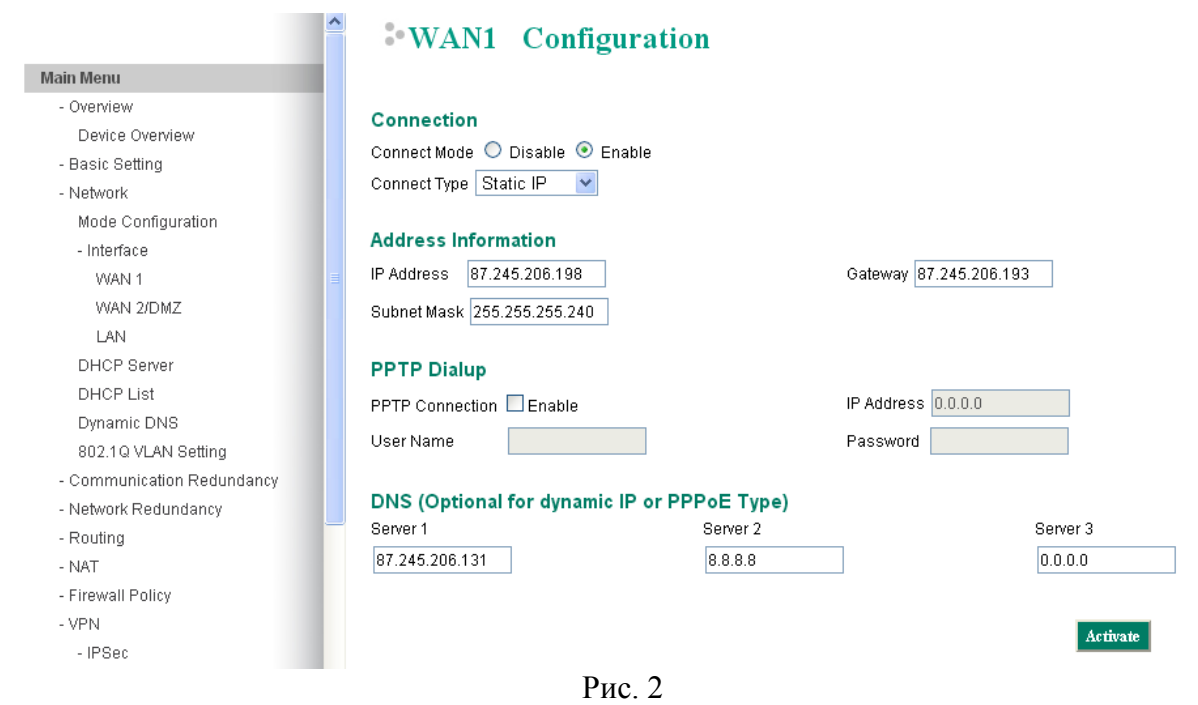

3. В пункте меню Network/Interface/LAN укажите конфигурацию порта LAN в локальной сети. Нажмите кнопку Activate.

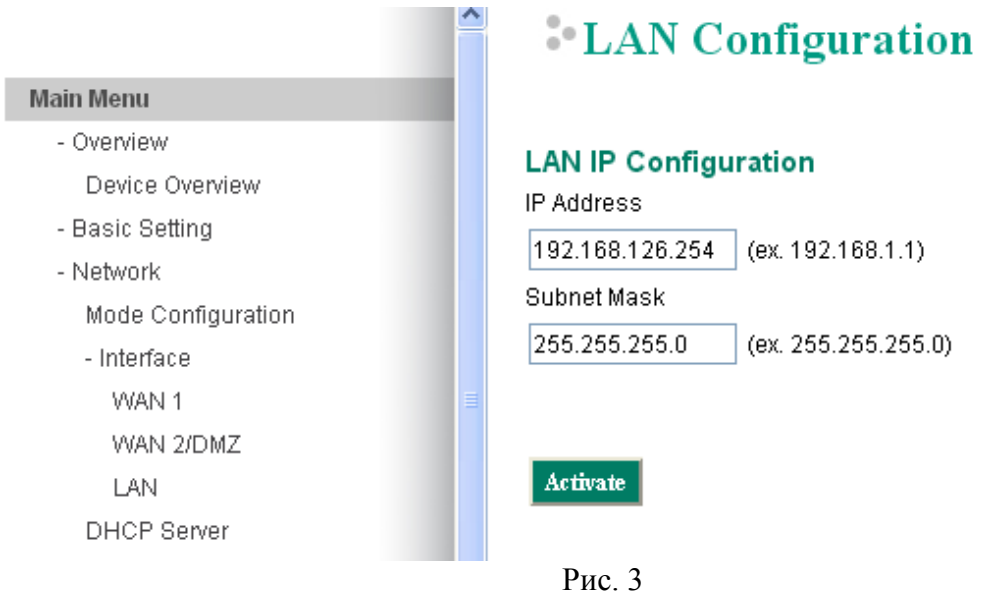

4. Настройте правило NAT в пункте меню NAT/NAT Setting, как показано на рисунке 4. В поле LAN IP Range укажите диапазон IP-адресов локальной сети, для которых будет действовать данное правило NAT. Нажмите кнопку New/Insert и Activate.

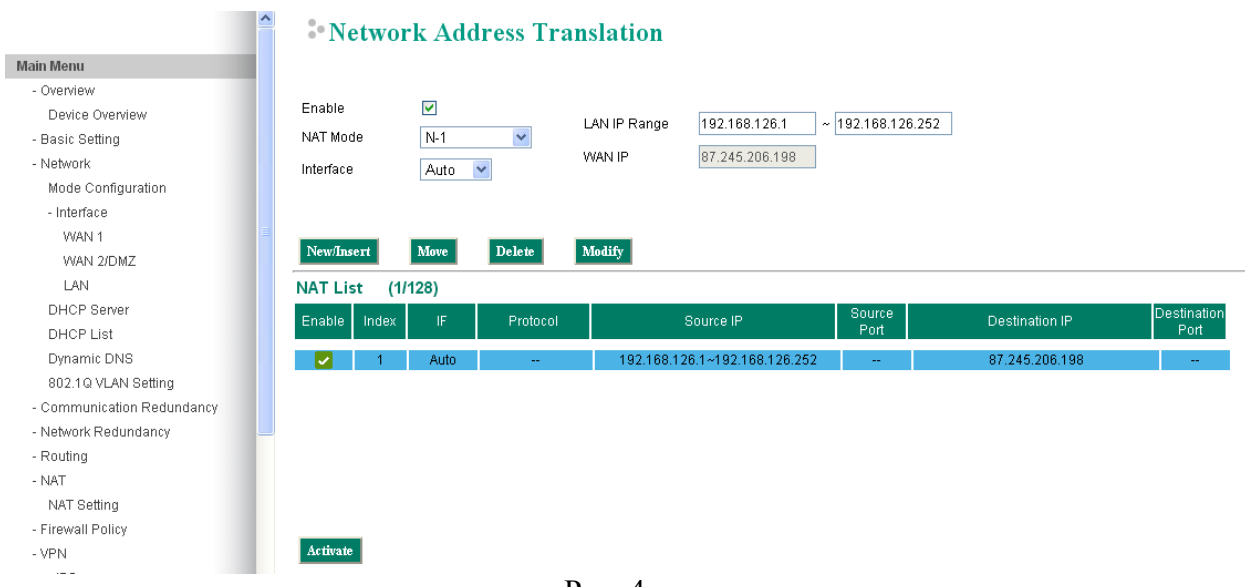

- Рис. 4
- 5. Включите VPN-сервер в пункте меню VPN/IPSec/Global Settings. Там же включите функцию IPSec NAT-T Enable, нажмите кнопку Activate.

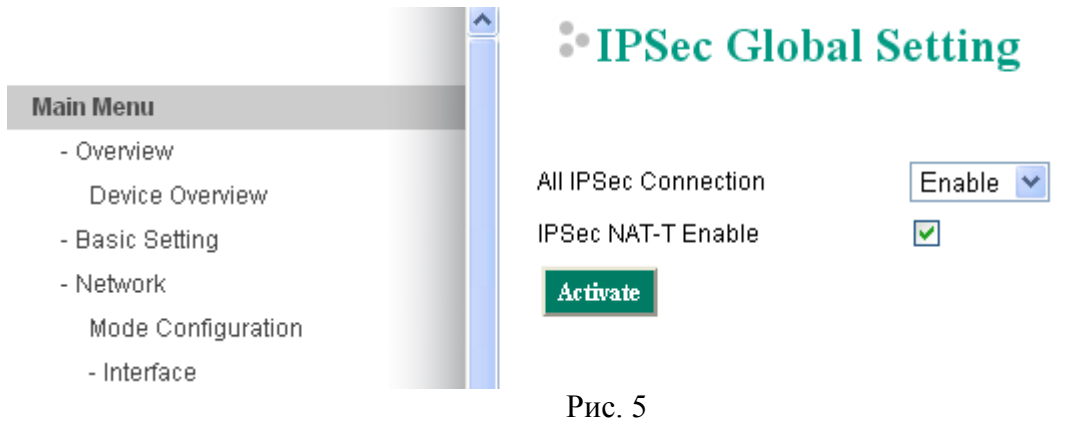

6. Задайте настройки VPN-тоннеля. В пункте меню VPN/IPSec/IPSec Setting задайте настройки, как показано на рисунках 6 и 7. Адреса локальной и удалённой сети укажите свои (в примере - 192.168.126.0 и 192.168.127.0 соответственно).

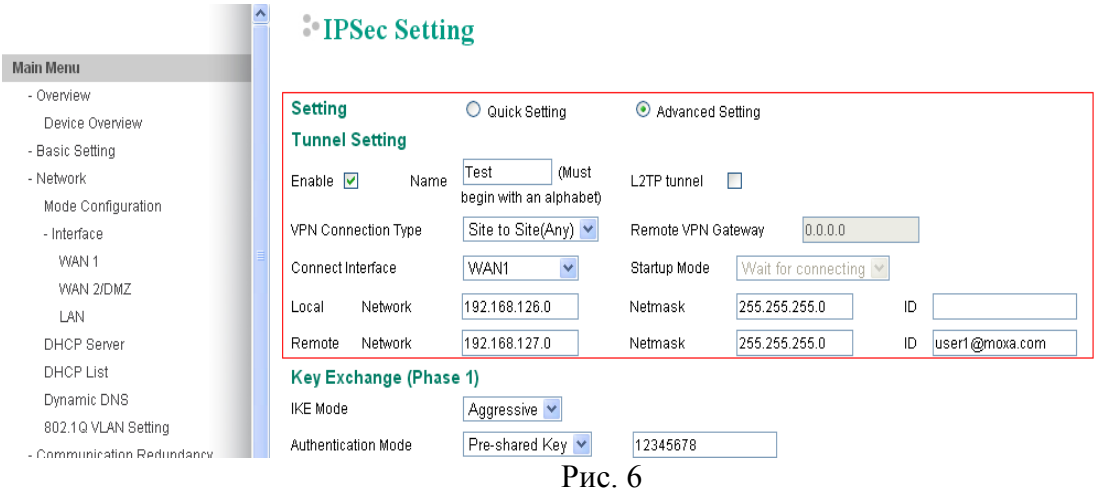

В поле Pre-Shared Key укажите секретный ключ, с помощью которого устройства будут получать доступ к VPN-серверу. Для безопасности ваших данных, выберете как можно более сложный ключ. В ключ примере - 12345678 - не является безопасным.

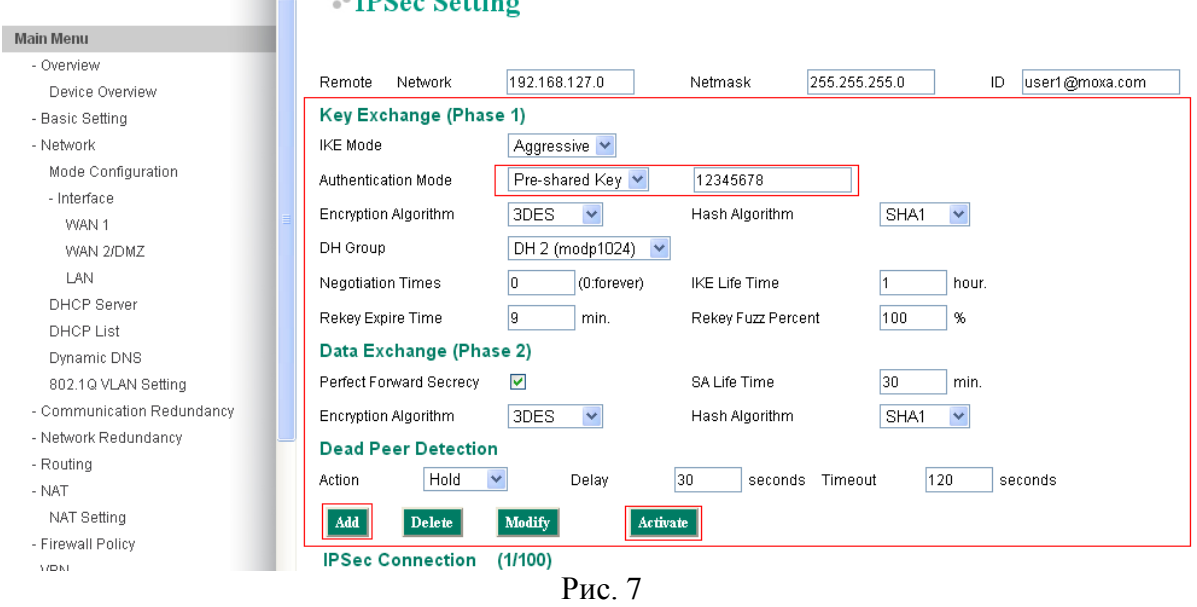

Далее нажмите кнопки Add и Activate. Настройка VPN-сервера закончена.

Настройка VPN-клиента.

- 1. С помощью браузера откройте WEB-интерфейс модема OnCell G3110.
- 2. В пункте меню Network Settings/Basic Network Settings укажите конфигурацию интерфейса LAN. Нажмите кнопку Submit.

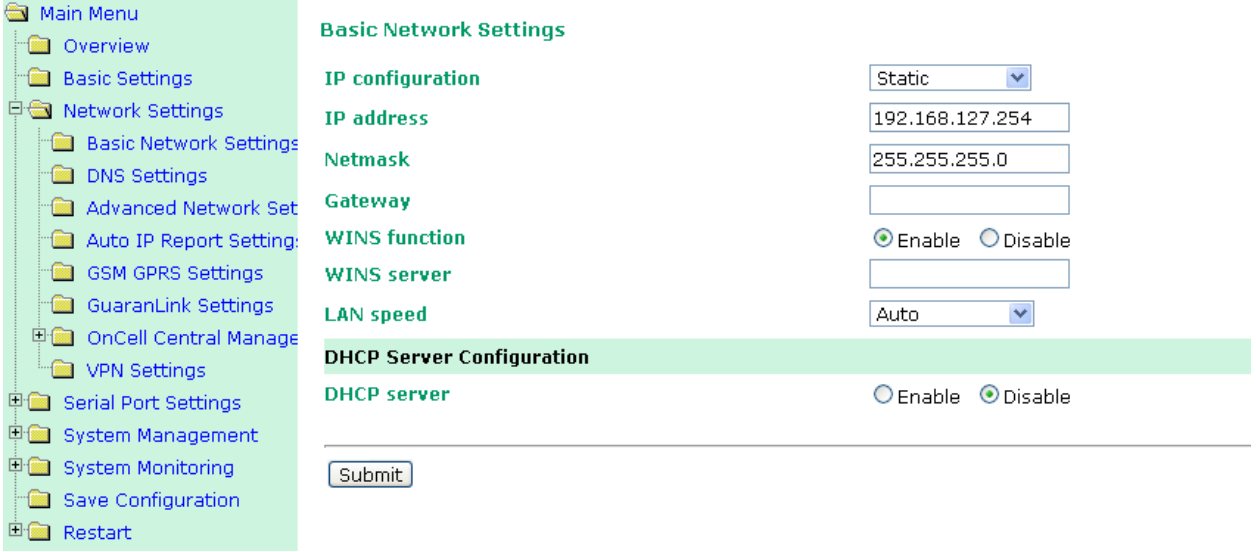

Рис. 8

3. В пункте меню Network Settings/GSM GPRS Settings выберите тип соединения GPRS. Точку доступа APN уточните у оператора мобильной связи (в примере – internet). Нажмите кнопку Submit.

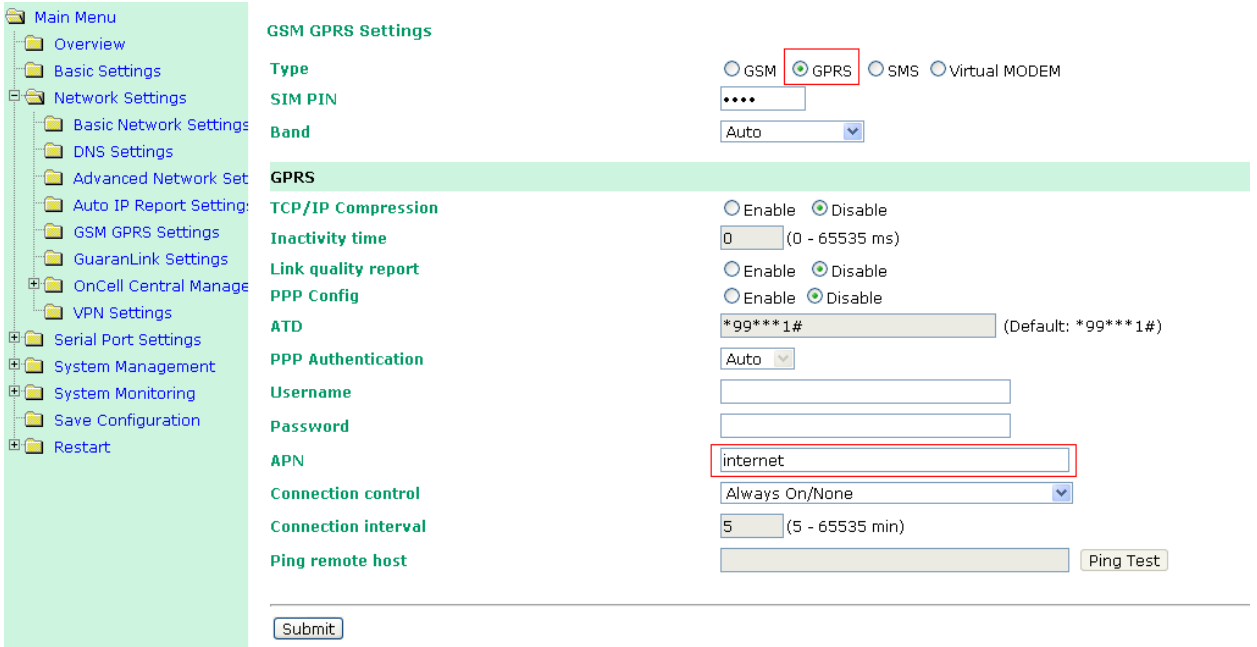

Рис. 9

4. Проверьте соединение с сетью Internet с помощью команды Ping. Например, проверьте доступность маршрутизатора по его внешнему IP-адресу. В рассматриваемом примере –  $87.245.206.198$ .

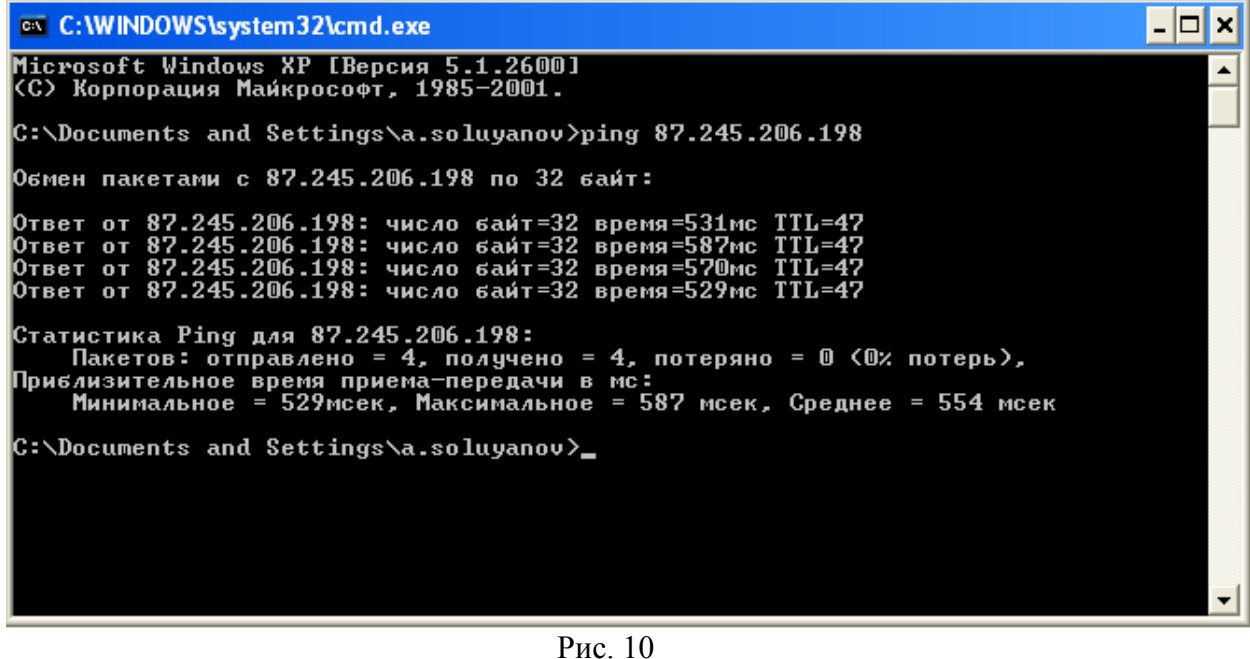

5. В пункте меню Network Settings/VPN Settings укажите настройки VPN-клиента, как показано на рисунках 11 и 12.

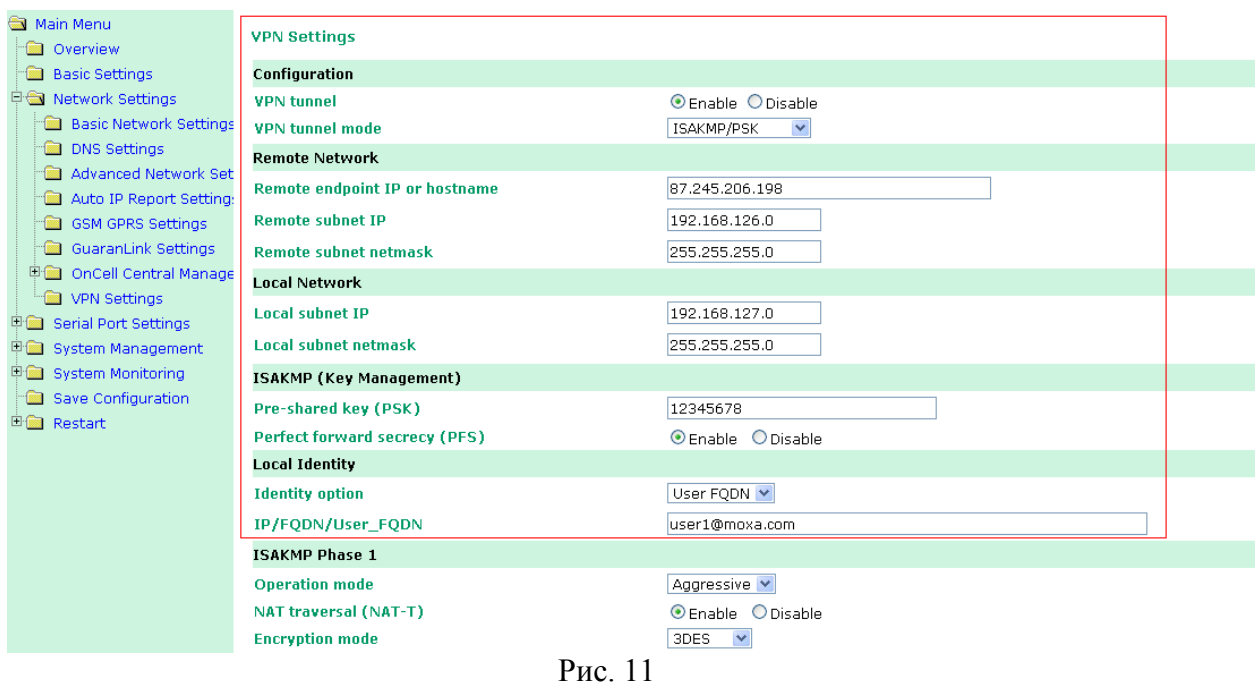

В полях Remote subnet IP и Local subnet IP укажите адреса ваших удалённой и локальной сетей соответственно. Значения полей Pre-shared key (PSK) и IP/FQDN/User\_FQDN должны совпадать с теми значениями, которые были указаны в настройках VPN-сервера.

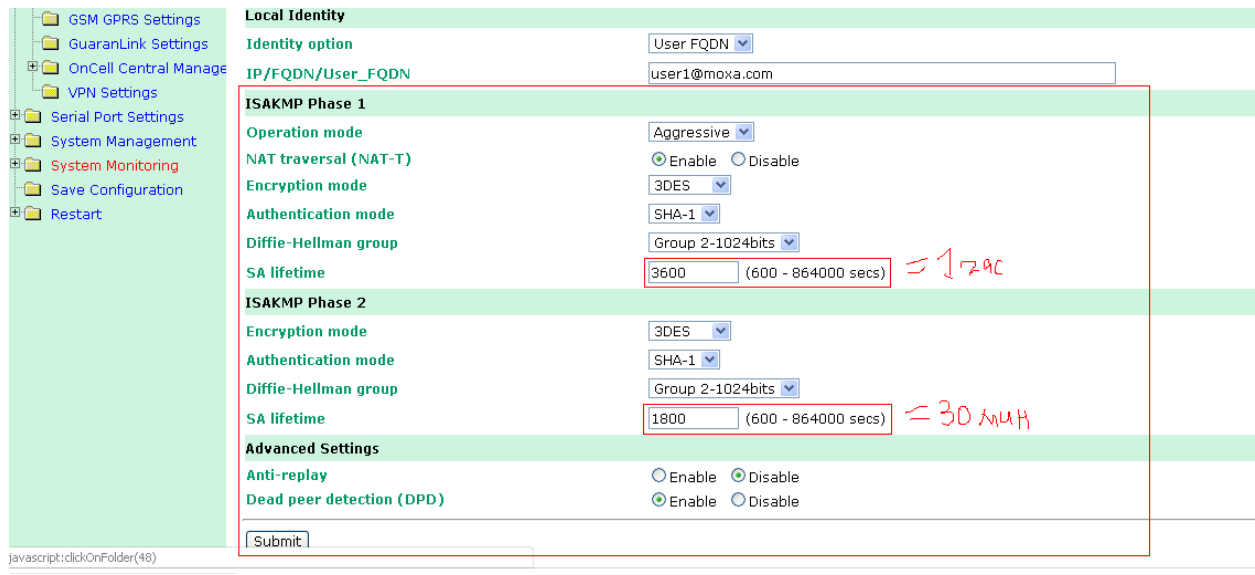

Рис. 12

Обратите внимание на то, что значения параметров SA lifetime Phase 1 и SA lifetime Phase 2 указываются в секундах. В настройках VPN-сервера параметр SA lifetime Phase 1 соответствует параметру IKE Lifetime и указывается в часах (в примере – 1 час), см рис 7; параметр SA lifetime Phase 2 имеет то же название, но указывается в минутах (в примере – 30 минут), см. рис. 7. Значения соответствующих параметров должны совпадать, не забудьте произвести пересчёт величин!!!

Нажмите кнопку Submit. Настройка VPN-клиента завершена.

Результат.

Для проверки правильности настройки перейдите в пункт меню System Monitoring/System Status/System Log. В поле System Log при корректной настройке всех параметров должно появиться сообщение о том, что фазы 1 и 2 создания тоннеля VPN завершены.

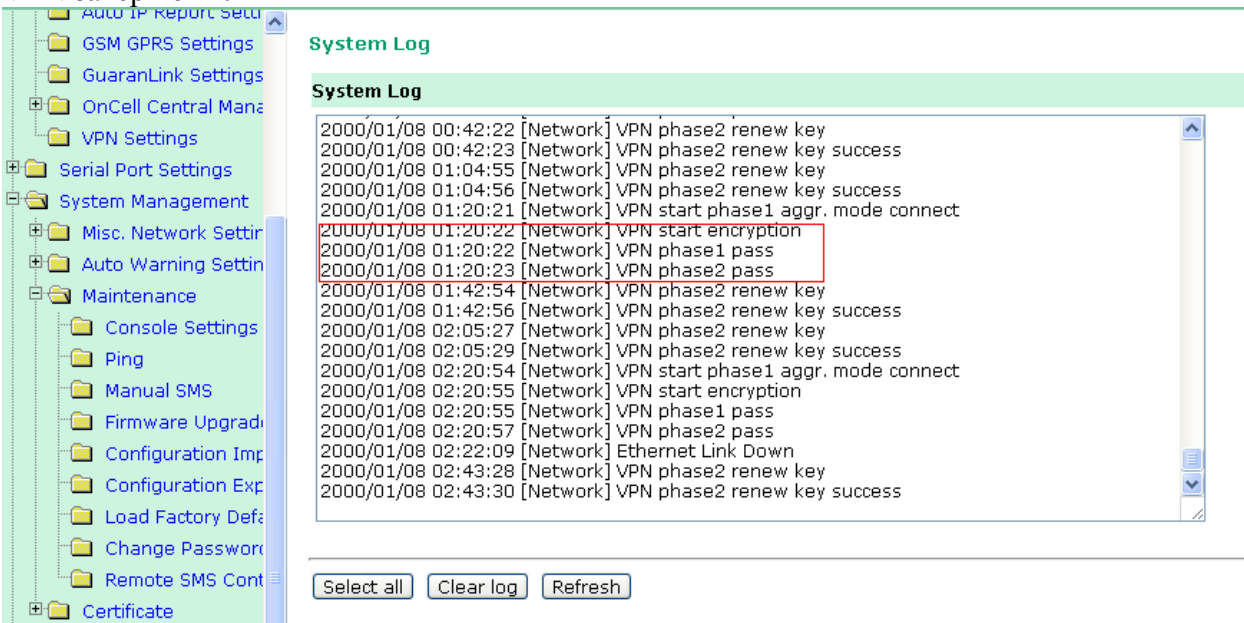

Аналогично в WEB-интерфейсе маршрутизатора EDR-G903 можно увидеть статус VPN-тоннеля. Выберите пункт меню VPN/IPSec/IPSec Status. При корректной настройке все параметров IPSec Connection List будет выглядеть следующим образом:

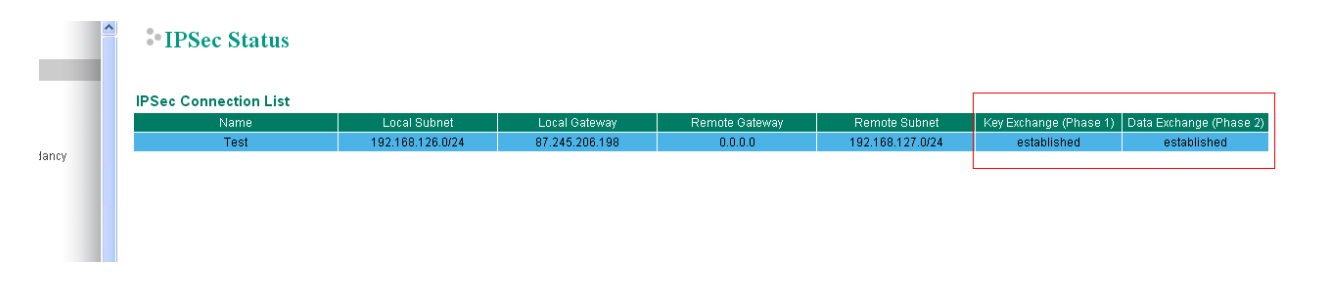

Для проверки доступности сетей на противоположный концах VPN-тоннеля используйте команду Ping.